**IATCH** NATIONAL RESIDENT MATCHING PROGRAM®

# **Navigating the Registration, Ranking, and Results® (R3 ® ) System**

Specialties Matching Service

## Users:

- Institutional Officials (IOs)
- Institutional Administrators (IAs)
- Program Directors (PDs)
- Program Coordinators (PCs)

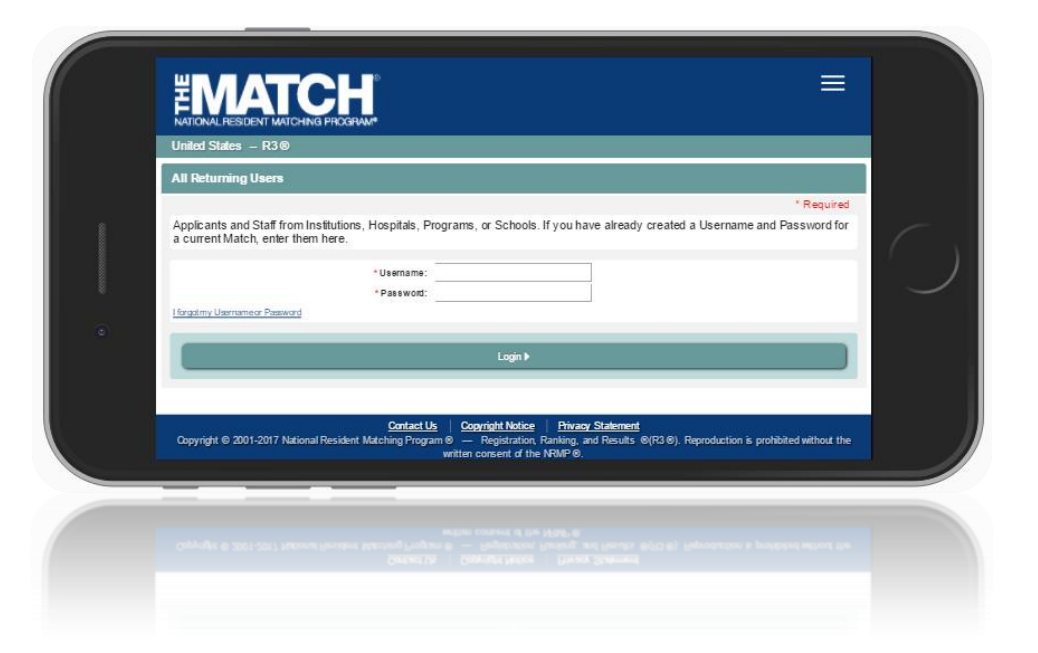

#### **Login Screen:**

Note: to view the menu options on a mobile device, click the menu button in the top right corner.

- 1. **Login Fields**: enter username and password into fields to log in once you' have created an account.
- 2. **Support**: click to access role-specific guides that provide instruction for completing R3 system tasks.
- 3. **Announcements:** click to read the latest announcements and reminders from NRMP, if any.
- 4. **Register**: applicants click this button to register for the Match. **DESKTOP VIEW**

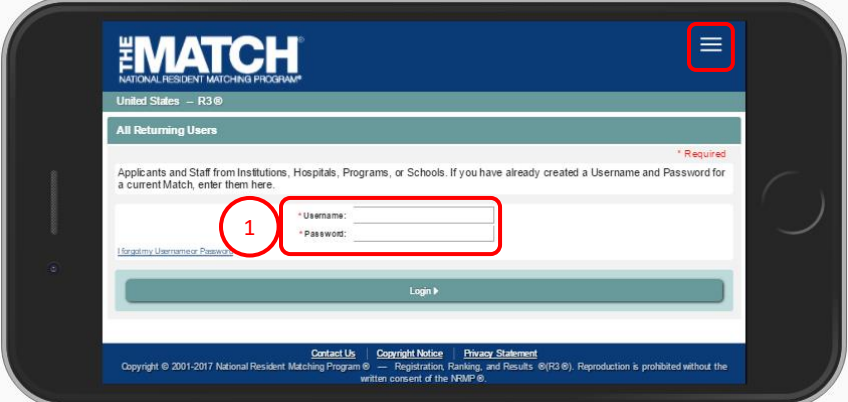

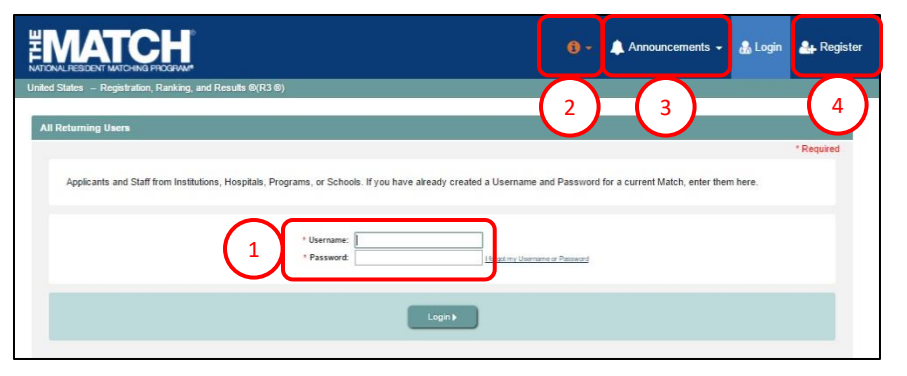

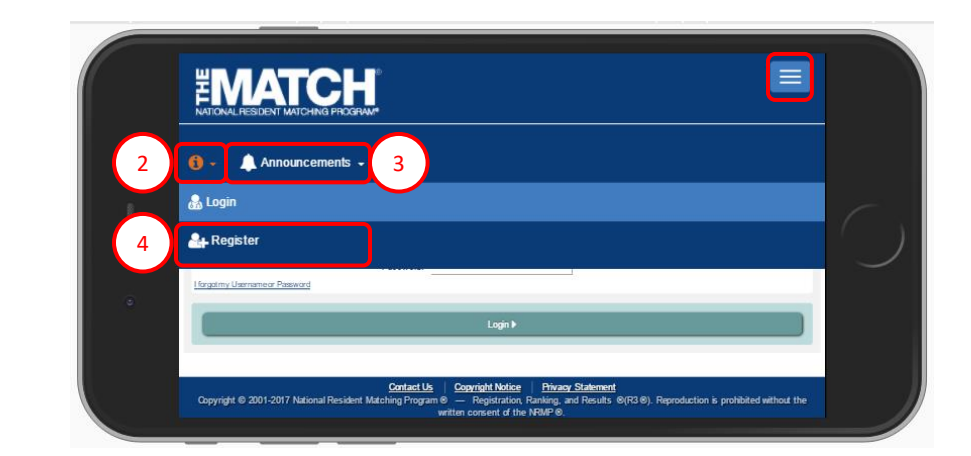

#### **Main Menu Options:**

The buttons on the main navigation bar and sub-menus appear only when they are relevant to the matching process. For example, the orange Unfilled List button appears on Match day at 12:00 p.m. Eastern Time.

Note: to view the menu options on a mobile device, click the menu button in the top right corner.

- 1. **Home:** click to return to the Match Home Page for the programs you are currently managing.
- 2. **Switch**: click to return to your Matches & Roles page to choose another Match to manage, if applicable.
- 3. **Options**: click to access sub-links: View Agreement, Applicant Match History, Program Directory, Current Match Applicants, Reports, and Add New Program.
- 4. **Unfilled List**: click to view information about programs that did not fill all of their positions when the matching algorithm was processed. This button is available 12:00 p.m. Eastern Time on Match day to institutions and programs that did not fill.
- 5. **Your Name**: click to access your account information. Links available:
	- $\bullet$  Profile update your name, degree, job title, address, and contact information
	- Security Info update your username, password, and security questions
	- Logout- log out of the R3 system

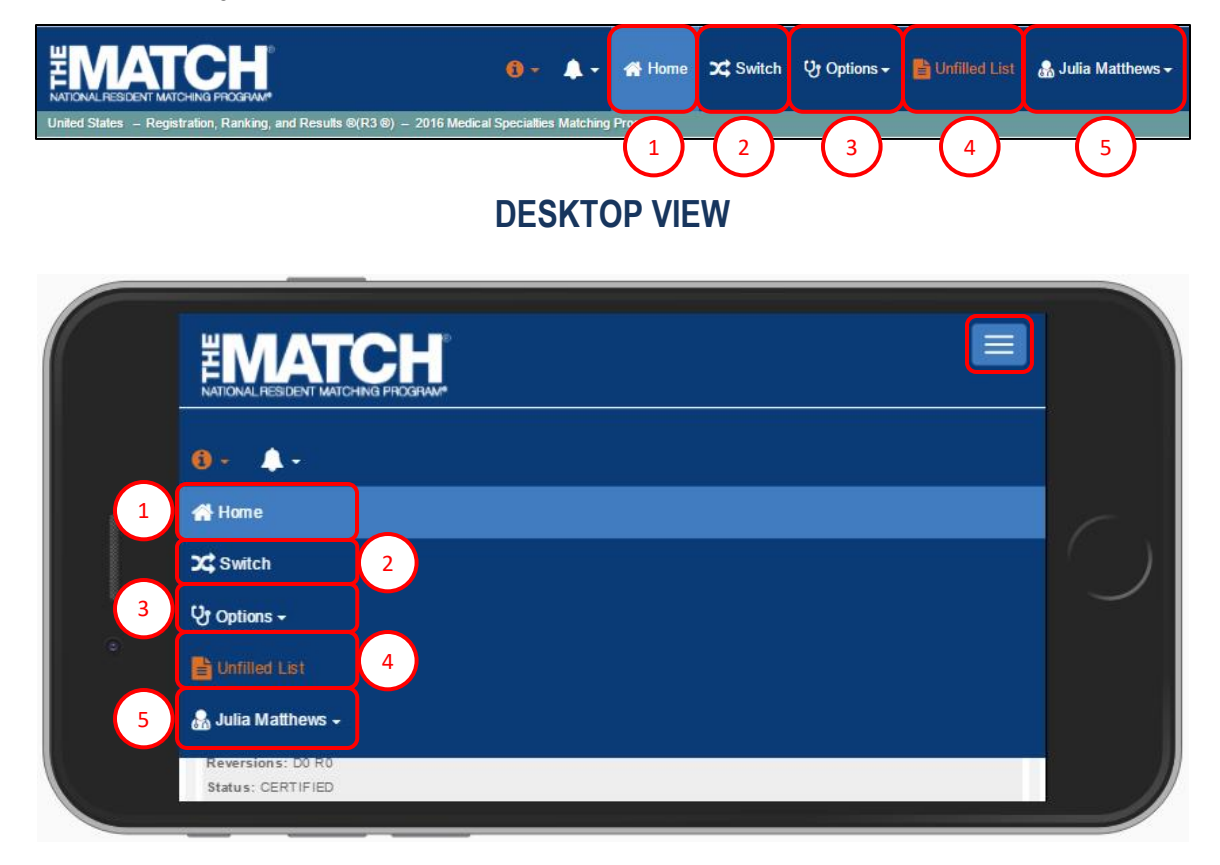

#### **Rank Order List:**

The rank order list option is available only after ranking begins. U

Follow the instructions below to view your rank order list once ranking has opened.

To enter a rank order list, you must first select the program.

1. After login, click on your **Role & Institution Name** for the appropriate Match.

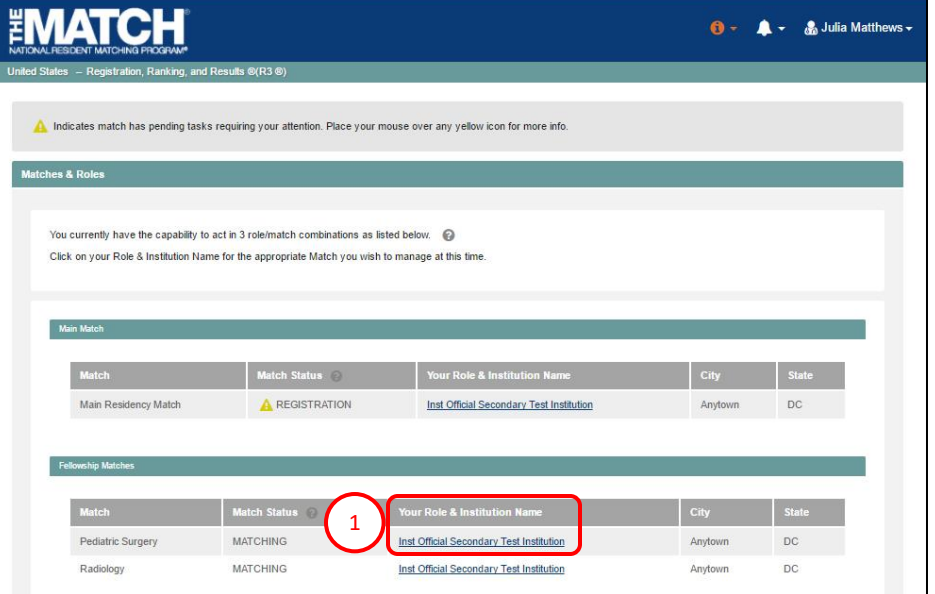

## **DESKTOP VIEW**

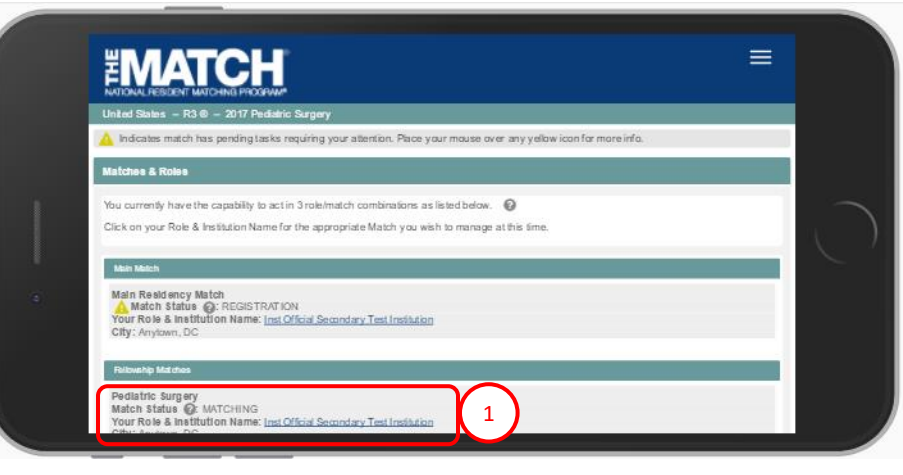

#### **Rank Order List, Continued:**

2. The Match Home Page displays. Click the **Program Description** link to select the program.

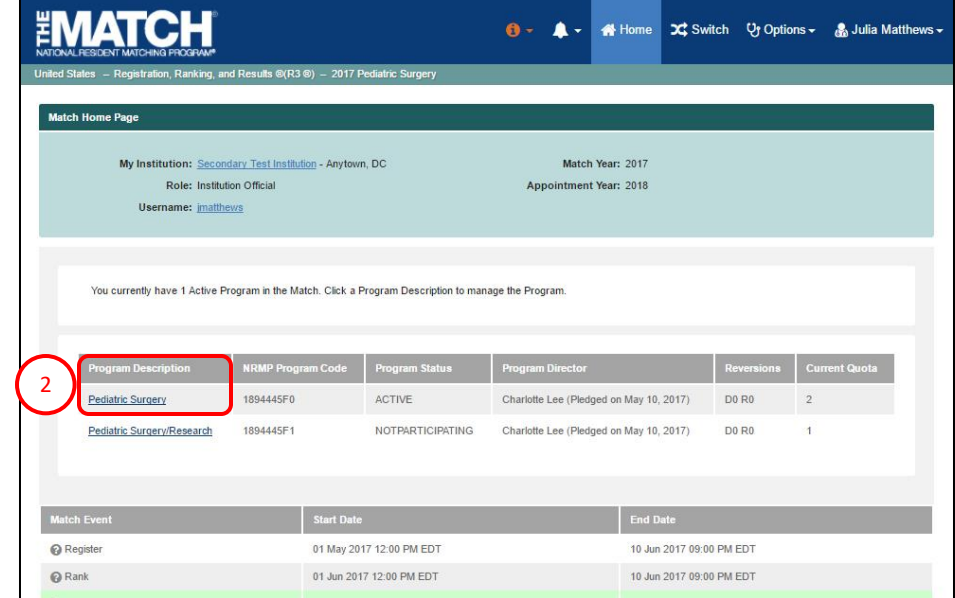

## **DESKTOP VIEW**

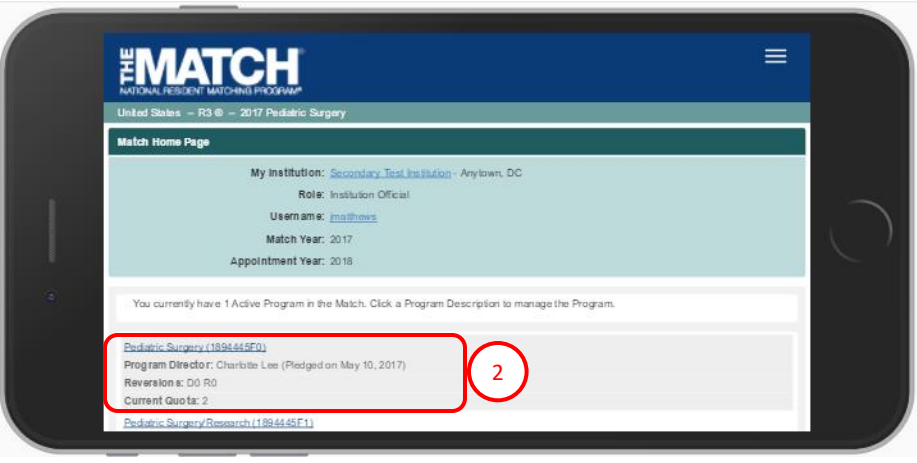

#### **Rank Order List, Continued:**

- 3. The **View Program Details** page displays and the **Rank Order List** tab is the first option available.
	- When using a mobile device, you must scroll to view the Rank Order List tab.

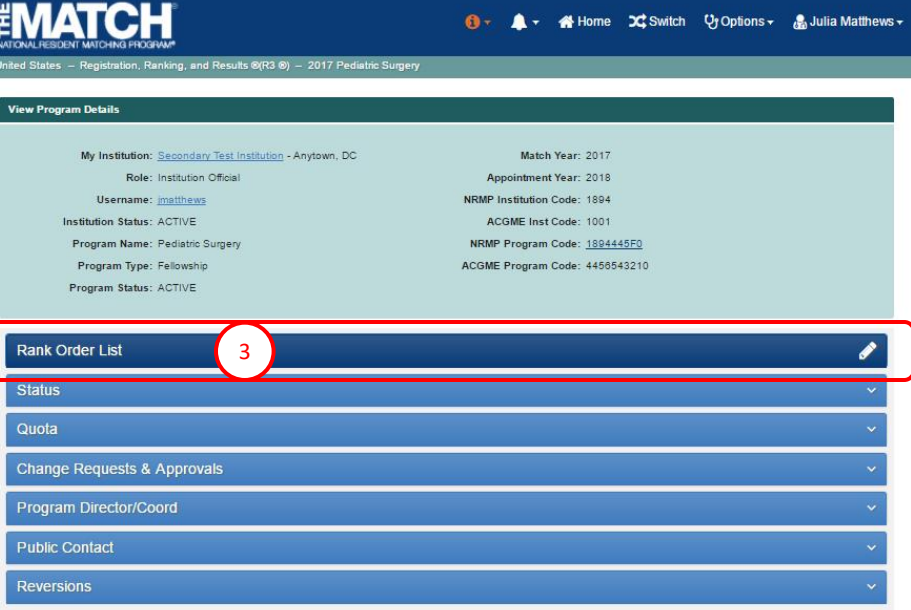

## **DESKTOP VIEW**

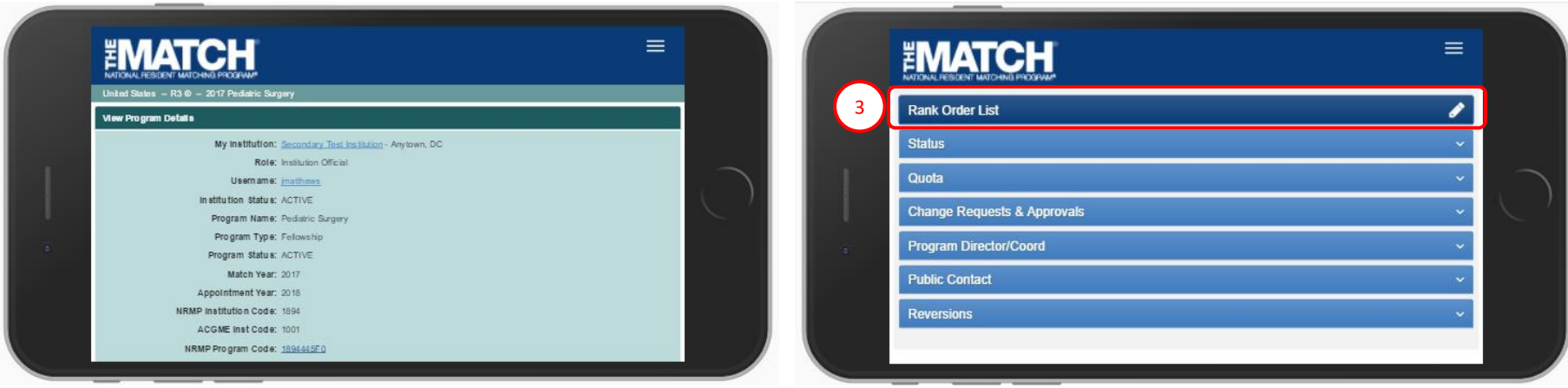